## Uploading a Video to Google Drive

Last update: 5 December 2012

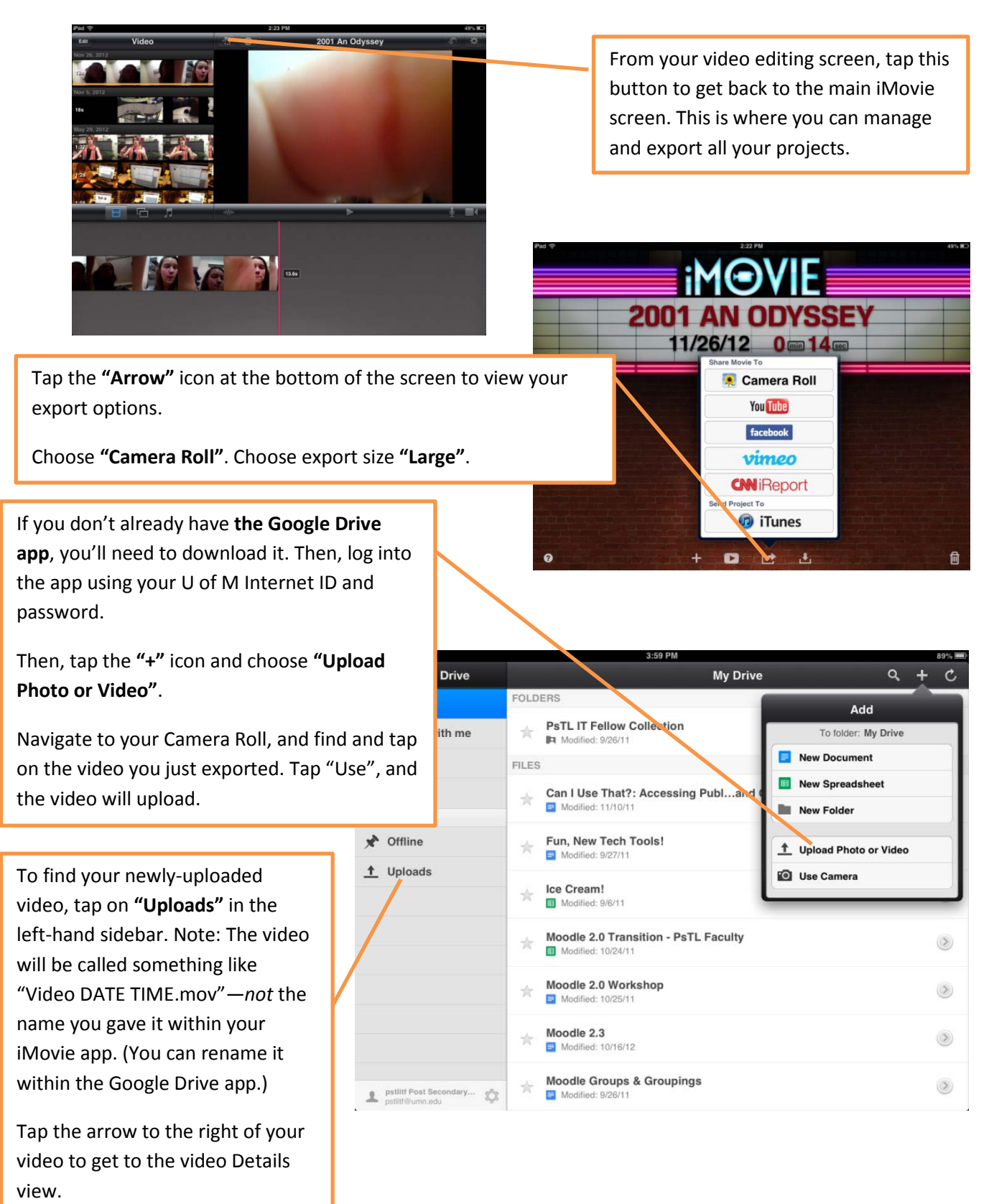

Turn this "On" to be able to view your video even when you're offline. This can be handy for making in-class presentations, or when you're not sure if you'll have WiFi Internet access. (Note: Your video will still remain in Google Drive regardless of whether you have this turned "On" or "Off". This just allows you to save a copy of your video locally to your iPad for offline viewing.)

Tap here to rename your video.

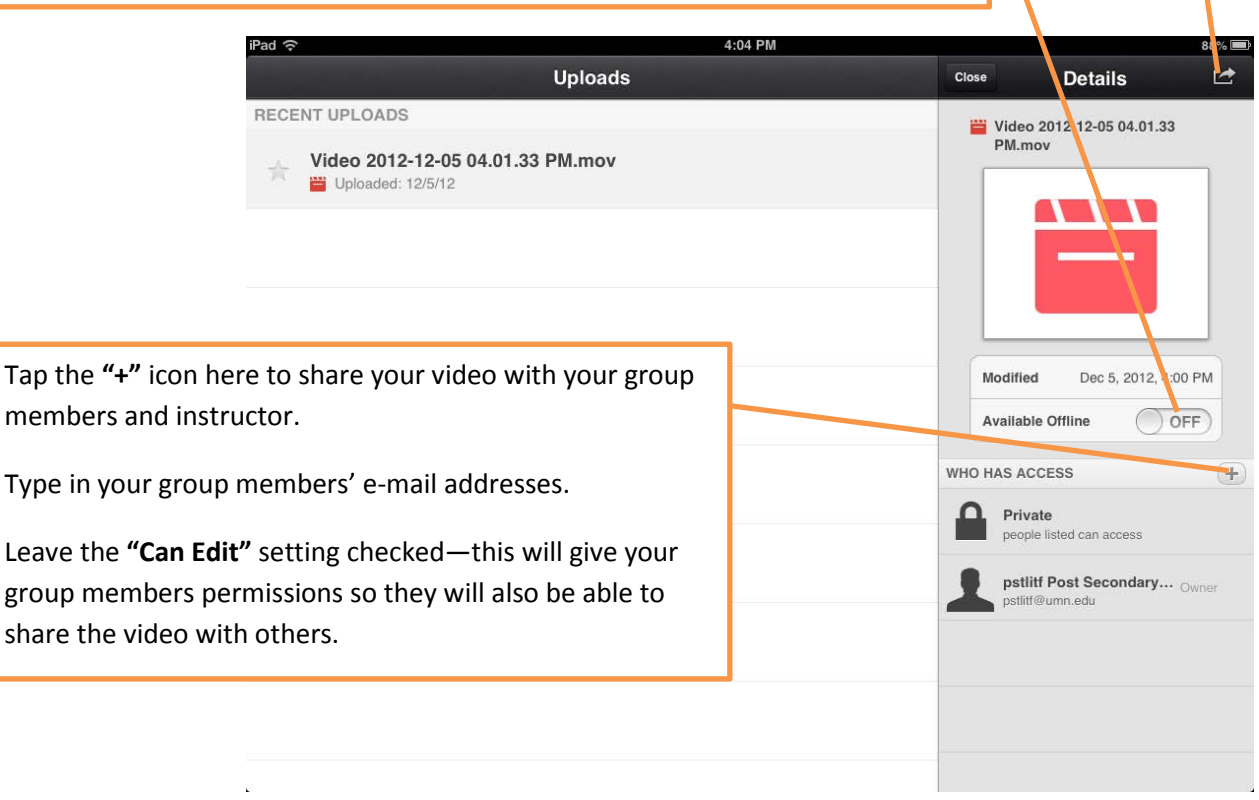

## **Get a public link to your video to share with the whole class**

Now that you have your video uploaded and shared on Google Drive, you will be able to access it through the Google Drive mobile app anytime. You can also access it on a laptop/desktop computer. To open up your Google Drive on a laptop/desktop computer: log into your U of M e-mail account, then click on "Drive" along the Google Apps menu bar at the top of the browser window.

From within your Google Drive on a laptop/desktop, locate your video among your list of files and click

on its name. Once your video is open, click on the blue  $\left[\begin{array}{cc} \text{6} \\ \text{6} \end{array}\right]$  button in the upper right-hand corner of the screen.

Under **"Who has access"** click **"Change…"**, and change the sharing setting to **"People at University of Minnesota with the link"**. Click "Save".

Then, look along the top of the Sharing Settings box and find the **"Link to share"**. Copy this link, and you can post it to a Moodle forum, send it in an e-mail, or share it with people at the U of M whom you'd like to view your video!